# 予測アラート付リアルタイムCGM はじめてみよう! ガーディアン™CGM (ガーディアン™4スマートCGMシステム)

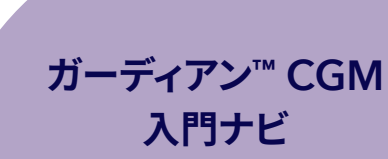

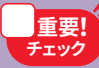

重要ポイントがわかりやすい! チェックしながら進めよう!

使用開始時に必要な知識、基本操作を簡易的にまとめた<br>———————————————————— マニュアルです。 必ず電子添文とユーザーガイドを併せてご確認ください。

### もくじ ガーディアン™CGMをはじめるために

#### 基礎編:はじめてみようリアルタイムCGM

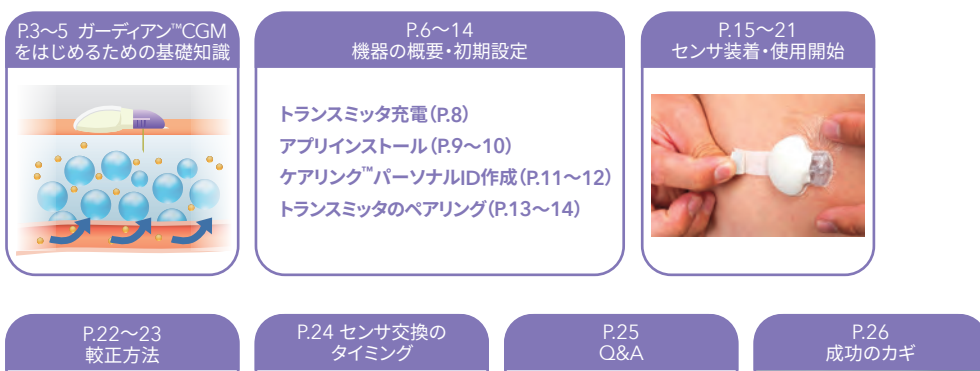

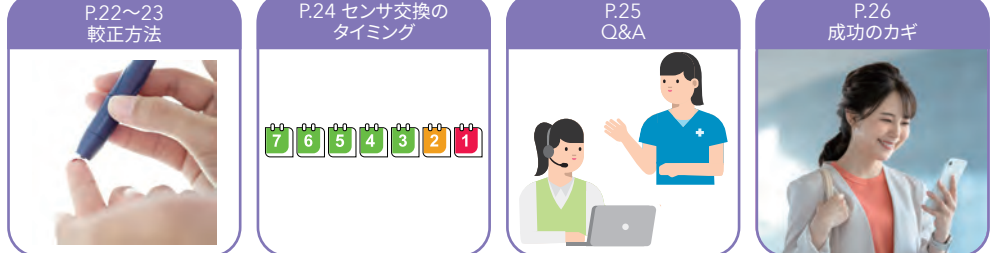

### 応用編:もっと便利に!リアルタイムCGMを使いこなそう

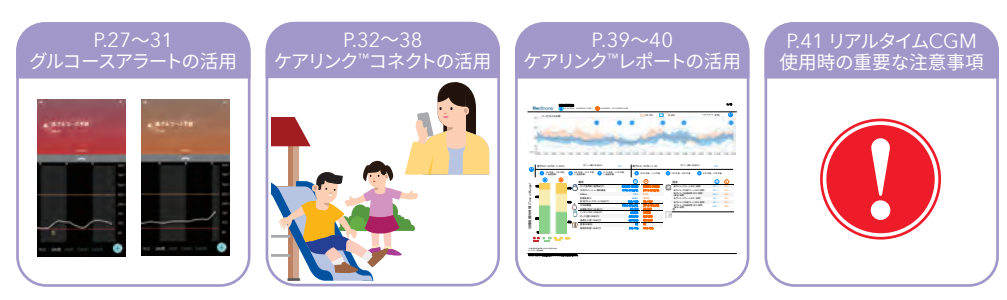

### ガーディアン™CGMをはじめるための基礎知識 リアルタイムCGMとは

### リアルタイムCGM(Continuous Glucose Monitoring)とは

- ・皮下に装着したセンサによって、血糖変動の把握をする機器です
- ・ 測定した「センサグルコース値」を対応するモバイル機器の画面にリアルタイムで表示します
- ・ CGMにより隠れた低血糖や高血糖などの日内の血糖変動が明らかになります
- ・ 高・低血糖が予測される最大60分前にお知らせするアラートや家族・保護者とデータを共有する機能もあり、血糖管理や 家族・保護者の安心にも役立ちます

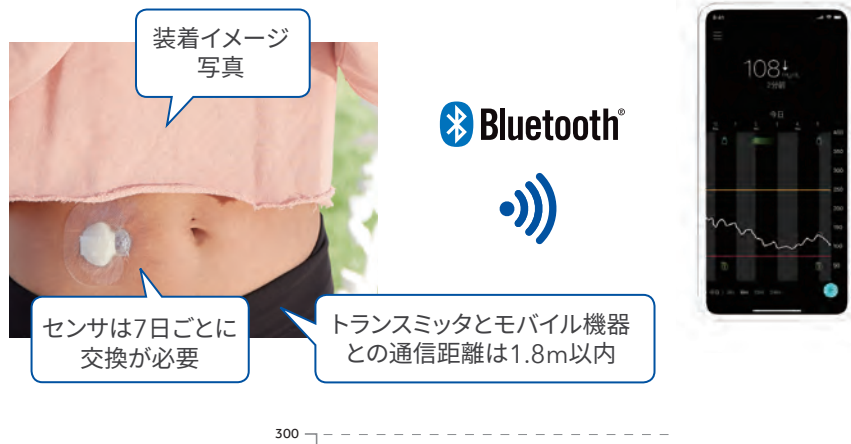

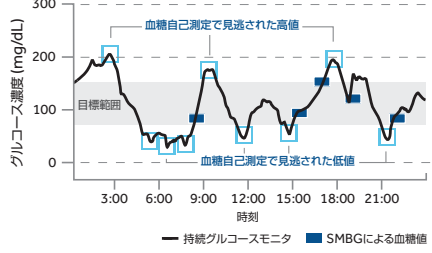

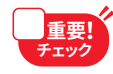

モバイル機器に表示されるセンサグルコース値は、間質液中のグルコース濃度を測ったものであり、実測血糖値 との間に時間差があります。センサグルコース値による治療判断は可能ですが、センサグルコース値が疑わしい 場合には、血糖自己測定を行ってください。

### ガーディアン™CGMをはじめるための基礎知識 リアルタイムCGMとは

### CGMはどのように測定しているのか

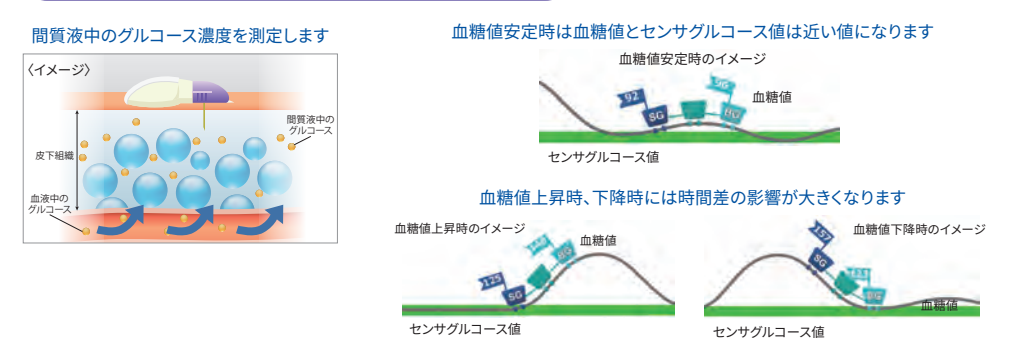

\*グルコース=糖 CGMのセンサは、血糖値より少し遅れて上がり下がりする「間質液のグルコース\*濃度」を測っています。較正(間質液で測定 した値を血糖値に近づけるために、実測血糖値を入力すること)を行うことも可能ですが、較正を行わなくてもセンサグル コース値は表示されます。センサグルコース値に基づき、高血糖・低血糖の判断、インスリン注入量の決定などの治療調整は 可能ですが、センサグルコース値に異常がある場合や低血糖や高血糖症状がある場合は、血糖自己測定を実施し、血糖値に 基づき判断、治療調整をしてください。(特にセンサ装着初日は差異が生じやすいのでご注意ください。)

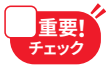

- 以下のような場面では、指先による血糖自己測定で血糖値を確認してください。
- ・ 服用している薬にパラセタモールまたはアセトアミノフェンが含まれている
	- ・直近のセンサグルコース値が得られない ・・症状がグルコース値と一致しない
	- ・ センサグルコース値が正しいか分からない

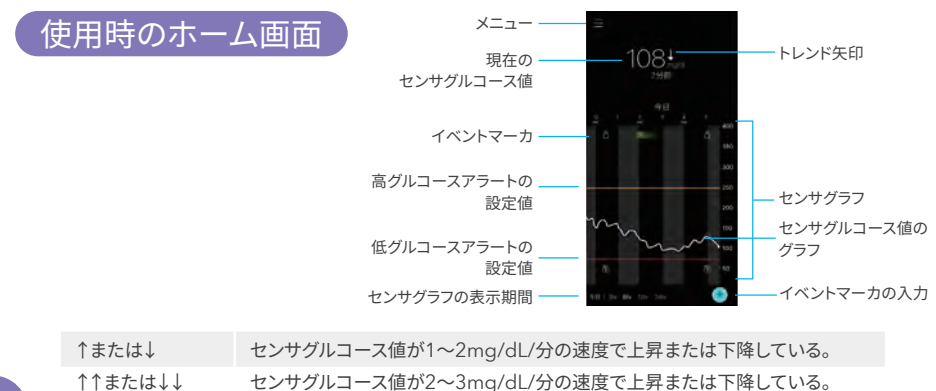

↑↑↑または↓↓↓ センサグルコース値が3mg/dL/分以上の速度で上昇または下降している。

#### |機種変更・OSの自動アップロードに注意してください!

ガーディアン™アプリに対応しているモバイル機種、OSバージョンのみで使用 できます。

最新のモバイル機器、アプリへの対応に時間が掛かることがあります。 機種変更、OSのバージョンアップ等で、機種、OSが変更されると使用できない

ことがありますので、ご注意ください。

#### 対応の機種、バージョンを確認ください

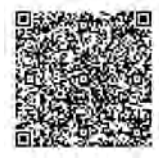

下記アドレスにアクセスするか、QRコードをスキャンすると、 最新の対応モバイル機器及びOS一覧が確認できます。

www.medtronic.com/guardian-app

### 機器の概要・初期設定 CGMと付属品

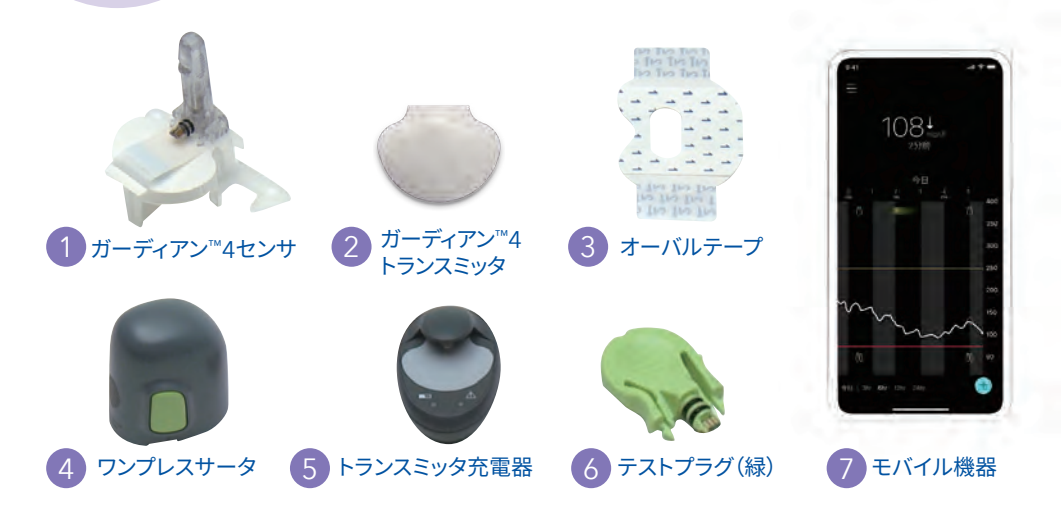

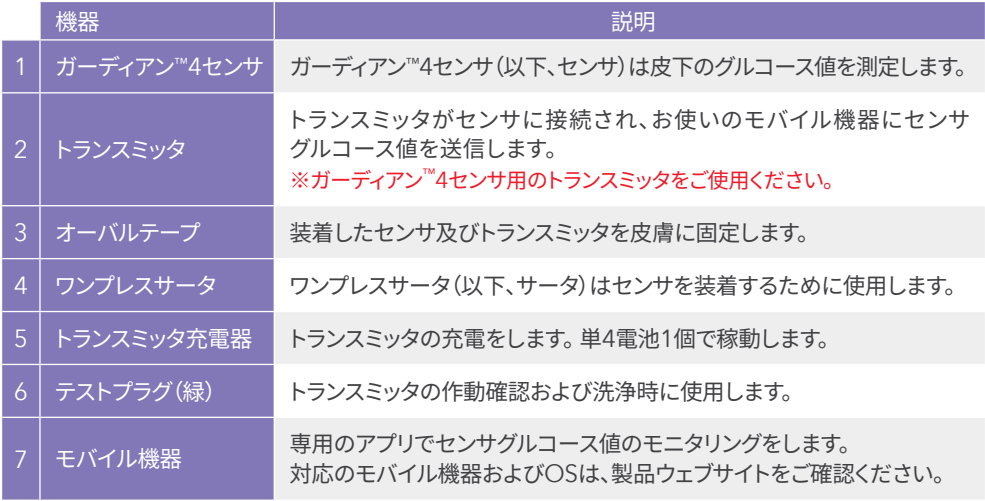

### 機器の概要・初期設定 初期設定のながれ

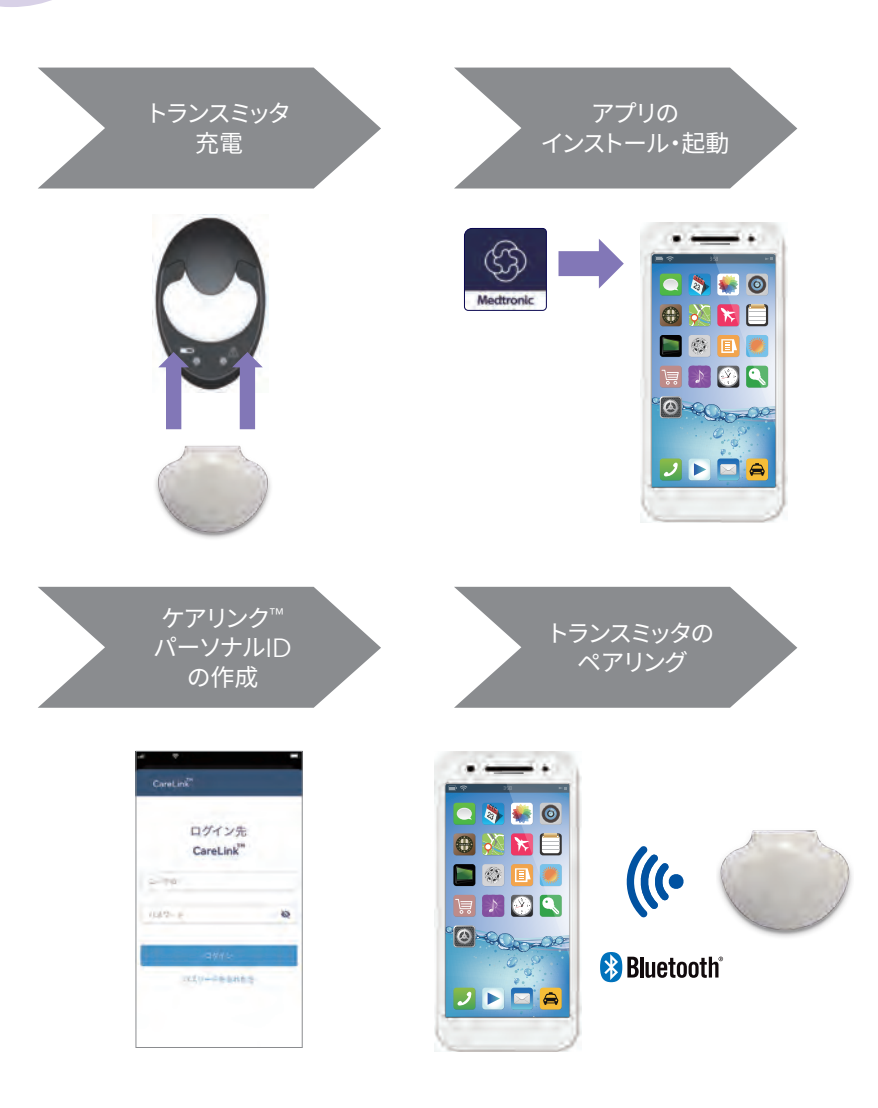

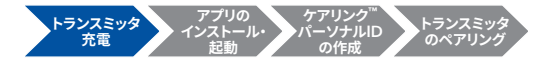

### 機器の概要・初期設定 トランスミッタ充電

#### トランスミッタを充電する

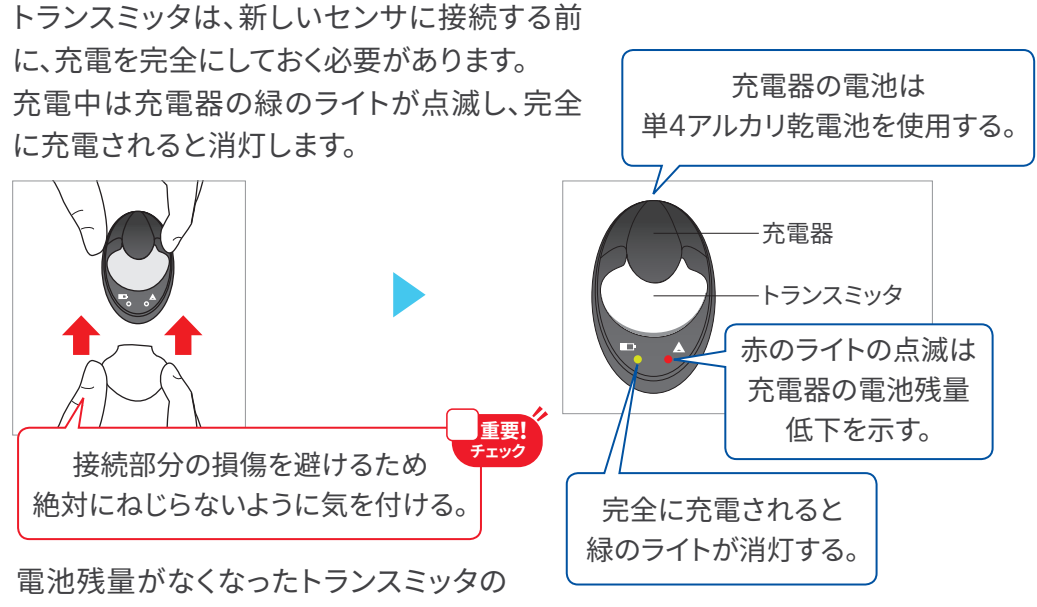

充電には2時間かかる場合があります。

#### トランスミッタを一時的に使用しないとき

トランスミッタの内蔵電池の劣化を防ぐため60日に一度は充電を行ってください。 トランスミッタを充電器接続したまま60日以上経過すると、電池に損傷が生じ ます。

**ケアリンク**™ **アプリの トランスミッタ トランスミッタ** 機器の概要・初期設定 **インストール・ パーソナル**ID **充電 のペアリング 起動 の作成** アプリのインストール・起動 モバイル機器 インターネット Bluetooth®を 3 1 2 を用意する に接続する オンにする 対応するモバイル機器と  $\bigcirc$ OSの確認はこちら  $\cdots$  $\begin{array}{c} \n \text{I} & \text{I} & \text{I} & \text{I} & \text{I} \\
\text{I} & \text{I} & \text{I} & \text{I} & \text{I}\n \end{array}$  $\begin{array}{c|c|c|c|c} \hline \textbf{a} & \textbf{b} & \textbf{b} & \textbf{c} \end{array}$ OXKE OXKE BODO FIDA FIGA **0-80 -00** Otoma **JEFA JEFA** www.medtronic.com/guardian-app ガーディアン™アプリを アプリを起動する 4 5 Bluetooth®の 6インストール 接続を許可 ※iOSのみ Medtronic  $\begin{array}{c|c|c|c|c} \hline \textbf{a} & \textbf{b} & \textbf{b} & \textbf{0} \end{array}$ 日沿下目 Medtronic Medtronic FDOR  $\circledS$ **O**-SO<sub>UT-0</sub> ガーディアン™ ari # Bluntoo<br>をまめています  $J H \overline{H}$ Spownload on the **Coogle Play** アプリストアで

「Guardian medtronic」で検索

機器の概要・初期設定

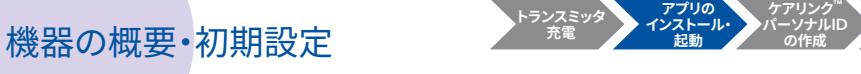

アプリのインストール・起動

アプリ起動させ、ログイン画面まで進めてください

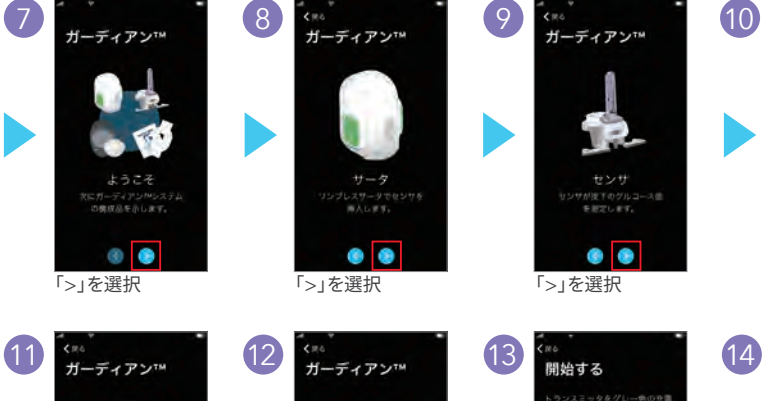

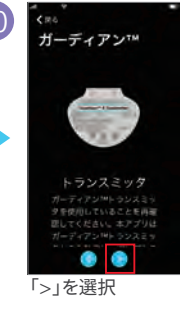

**トランスミッタ のペアリング**

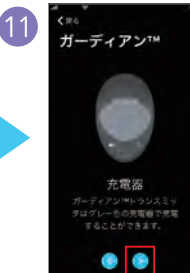

「>」を選択

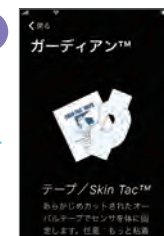

「次へ」を選択

6S)

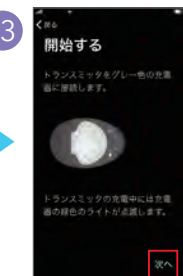

「次へ」を選択

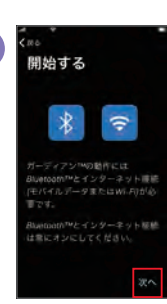

「次へ」を選択

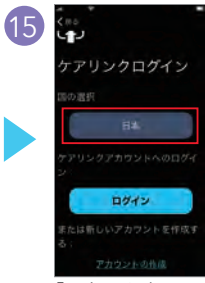

「日本」を選択し、 「次へ」を選択

 $|10\rangle$ 

次のページへ進み、 「ケアリンク™アカウントID」の作成をしてください 機器の概要・初期設定

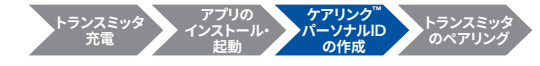

## ケアリンク™パーソナルIDの作成

※ 画面の内容を確認し、ガイダンスに従い選択をしてください

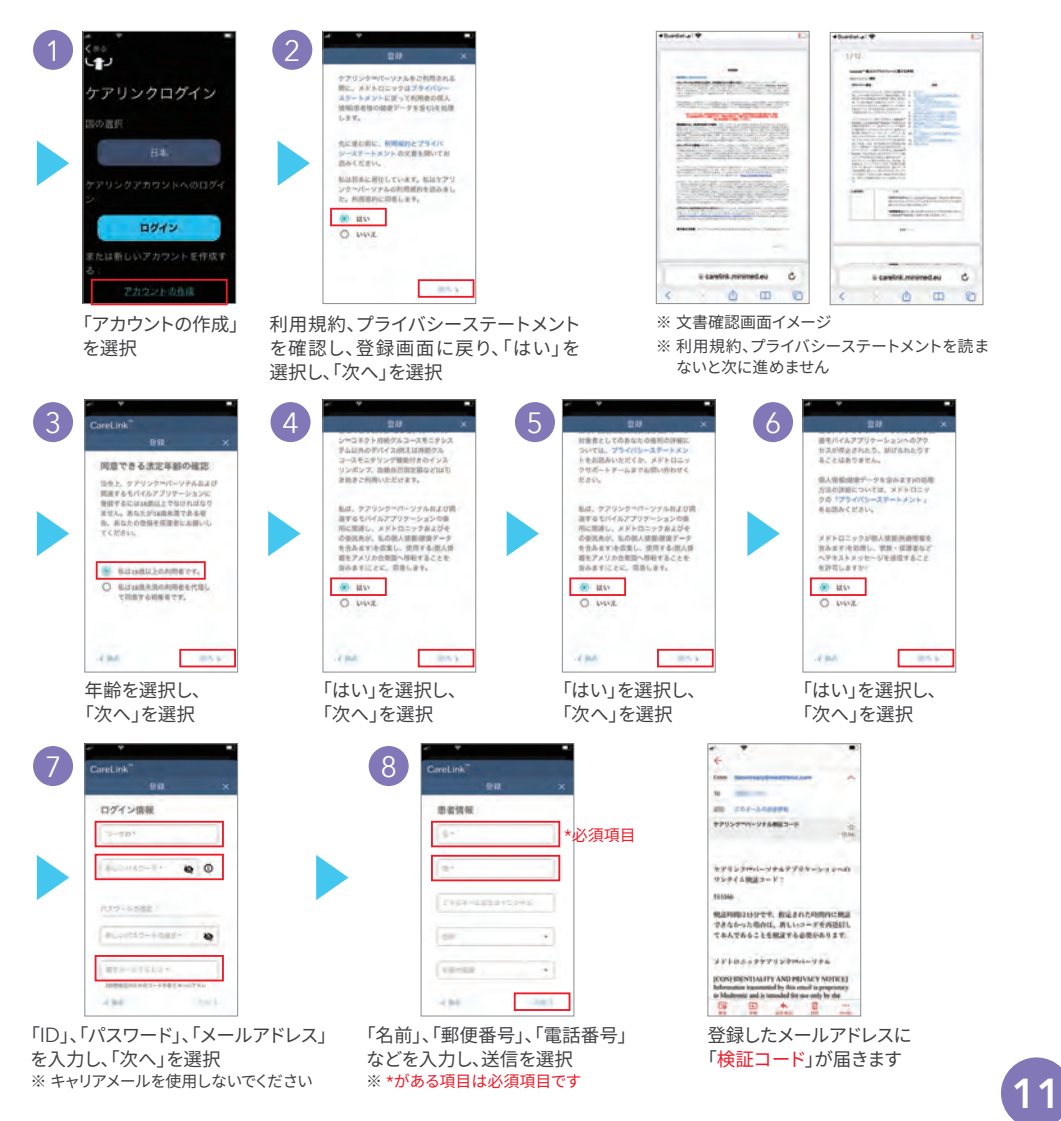

### 機器の概要・初期設定

![](_page_11_Picture_1.jpeg)

## ケアリンク™パーソナルIDの作成

![](_page_11_Picture_4.jpeg)

「検証コード」を入力し、 「ロボットではありません」 に「チェック」を入れます

![](_page_11_Picture_6.jpeg)

10

画面の指示に従い、 画面を選択し、 「確認」を選択

![](_page_11_Picture_8.jpeg)

登録完了を表示されたら、 アカウント作成は完了です 「続行」を選択

![](_page_11_Picture_10.jpeg)

ログイン画面から「ID」、 「パスワード」を入力し ログインします

ログイン画面から「ID」、 「パスワード」を入力し、 ログインします

次のページへ進み、 「トランスミッタのペアリング」を行ってください

![](_page_11_Picture_14.jpeg)

機器の概要・初期設定

![](_page_12_Picture_1.jpeg)

トランスミッタのペアリング

※ 画面の内容を確認し、トランスミッタペアリング画面まで進めてください

![](_page_12_Figure_4.jpeg)

![](_page_13_Picture_0.jpeg)

![](_page_13_Picture_1.jpeg)

トランスミッタのペアリング

![](_page_13_Picture_4.jpeg)

![](_page_13_Picture_5.jpeg)

※ペアリングができない場合、 アプリ毎のBluetoothの設定を確認してください

設定→ガーディアンアプリ →Buletooth設定「オン」を確認 ※iOSの場合

> 次のページへ進み、 「センサ装着、使用開始」を行ってください

![](_page_13_Picture_9.jpeg)

### センサ装着・使用開始 使用開始までのながれ

センサの装着 → トランスミッタ接続 → 新センサ使用開始

![](_page_14_Picture_4.jpeg)

![](_page_14_Picture_6.jpeg)

![](_page_14_Picture_8.jpeg)

### センサ装着・使用開始 センサの装着

![](_page_15_Figure_1.jpeg)

センサの精度を 保つために

![](_page_15_Figure_2.jpeg)

アプリ内の センサ装着のビデオでも 装着方法を確認いただけます

![](_page_15_Figure_4.jpeg)

![](_page_15_Picture_5.jpeg)

※皮下脂肪の分布は年齢や性別などによって個人差があります。 部位は主治医や看護師にご相談ください。

- **重要! チェック**
- **・**センサは7日に1度交換しましょう。
- **・**装着部位は必ずローテーションを行いましょう。
	- **・**十分に皮下脂肪がある部位に装着しましょう。

![](_page_15_Figure_11.jpeg)

![](_page_15_Picture_12.jpeg)

センサ装着・使用開始 センサの装着

![](_page_16_Picture_1.jpeg)

#### 7ルコール消毒する) 【センサを取り出す

![](_page_16_Picture_3.jpeg)

装着部位をアルコール綿で 拭いて消毒し、乾燥させます。

![](_page_16_Picture_6.jpeg)

センサのパッケージを開封します。 ※ガーディアン™4センサである ことを確認してください。

![](_page_16_Picture_8.jpeg)

台座を持ちながら、ガーディアン™4 センサをパッケージから取り出し、 平らなテーブルの上に置きます。

![](_page_16_Picture_10.jpeg)

センサの粘着タブが、センサのコネクタとスナップの下に 押し込まれていることを確認します。

![](_page_16_Figure_12.jpeg)

#### センサを平らな台に置き、サータをセンサに押し込む(取り外す

![](_page_16_Picture_14.jpeg)

サータの底部がテーブル面につき、カチッと音がする まで、台座の上にサータを慎重に押し込みます。

![](_page_16_Picture_17.jpeg)

台座の両端を2本の指で押さえ、もう一方の手 でサータを持ちます。この時、ボタンに触れ ないように注意し、親指は親指置きマーク(指紋 マーク)の上に置きます。

17

次ページへ続く

![](_page_17_Picture_0.jpeg)

![](_page_17_Picture_1.jpeg)

#### サータを引き上げる

![](_page_17_Picture_3.jpeg)

ボタンを押さずに、サータをゆっくりと真っすぐに引き上げ ます。サータを宙に浮かせた状態で台座を外さないでくだ さい。センサが破損するおそれがあります。

![](_page_17_Picture_5.jpeg)

ノート:サータの側面にある矢印は、 サータ内の針と一直線上にあります。

#### 皮膚に密着させる | ボタンを押す

![](_page_17_Picture_8.jpeg)

サータの底部を消毒した装着部位に密着させます。 密着されていない場合や、強く押し付けすぎるとセンサ が不適切に装着される可能性があります。

![](_page_17_Picture_11.jpeg)

身体に対してサータが平らに押し当てられていることを確認し、 両方のボタンを同時に押して離します。

![](_page_17_Picture_13.jpeg)

そのまま5秒間待って、皮膚に センサをしっかりと接着させます。

18

![](_page_17_Picture_15.jpeg)

ボタンを押さないように注意しながら、 サータをゆっくりと引き上げます。

### センサ装着・使用開始 センサの装着

#### 患者さんご自身でセンサを装着した場合、11aに進んでください。 医療従事者または介護者の方がセンサ装着した場合、11bに進んでください。

![](_page_18_Picture_2.jpeg)

または

![](_page_18_Picture_4.jpeg)

にゆっくりと持ち上げ、センサから外します。

 $(12b)$ 

患者さん:

センサベースの頭頂部とセンサコネクタを2本 の指でそっと押さえます。もう一方の手でニー ドルハブの上部を持ち、まっすぐにゆっくりと 持ち上げ、センサから外します。

![](_page_18_Picture_7.jpeg)

**センサの装着 トランスミッタ**

**接続**

**新センサ 使用開始**

滅菌ガーゼでセンサの周りを包みます(画像11bに示すよう に)。センサベースの頭頂部とセンサコネクタを2本の指でそっと 押さえます。もう一方の手でニードルハブの上部を持ち、まっすぐ

![](_page_18_Picture_8.jpeg)

![](_page_18_Picture_9.jpeg)

センサが動かないようにおさえながら、粘着パッドの下の剥離紙を ゆっくりと剥がします。四角い粘着タブについている剥離紙は剥がさ ないでください。このタブは、後でトランスミッタを固定する際に使用 します。

粘着パッドを皮膚にしっかりと押し付け、 センサが皮膚に密着した状態になるよう にします。

![](_page_18_Picture_12.jpeg)

![](_page_18_Picture_13.jpeg)

コネクタの下の粘着タブを 引き出します。

![](_page_18_Picture_16.jpeg)

センサの粘着タブを皮膚面にそって まっすぐに伸ばします。

![](_page_18_Picture_18.jpeg)

### センサ装着・使用開始 トランスミッタの接続

![](_page_19_Picture_1.jpeg)

オーバルテープの貼付

![](_page_19_Picture_3.jpeg)

※中央の剥離紙が1枚の 場合「1」と表示された 剥離紙をはがします。 ※中央の剥離紙が2枚の 場合「1」「2」と表示され た剥離紙をはがします。

![](_page_19_Picture_5.jpeg)

図のようにテープを貼り、 しっかりとおさえます。

※中央の剥離紙が1枚の場合 両側から「2」と表示された 剥離紙をはがします。 ※中央の剥離紙が2枚の場合 両側から「3」と表示された 剥離紙をはがします。

![](_page_19_Picture_9.jpeg)

テープが平らになるよう におさえます。

![](_page_19_Picture_11.jpeg)

6回点滅するすることを確認して ください。緑色のライトが点滅 しない場合は、トランスミッタ ユーザガイドの トラブルシュー ティングを参照してください。

テープの幅広い部分が センサベースの半分を 覆います。

![](_page_19_Picture_13.jpeg)

充電が完了したトランスミッタをセンサに接続します。接続する際は、センサの トランスミッタに粘着タブを 被せます。 ノート:タブは無理に引っ張らな いでください。

![](_page_19_Picture_15.jpeg)

2枚目のテープを貼るには、 ※中央の剥離紙が1枚の場合 「1」と表示された剥離紙を はがします。 ※中央の剥離紙が2枚の場合 「1」「2」と表示された剥離 紙をはがします。

20

テープの幅広い部分がトランスミッタの 端と皮膚を覆います。

![](_page_19_Picture_18.jpeg)

頭頂部を人差し指で押さえ、トランスミッタを押し込みます。接続されると「カチッ」 という音がします。※ガーディアン™4センサ用のトランスミッタをご使用ください。

2枚目のテープを最初の テープと反対方向に向け、 トランスミッタに貼ります。 しっかりとおさえます。

![](_page_19_Picture_20.jpeg)

※中央の剥離紙が1枚の 場合、両側から「2」と表 示された剥離紙をはが します。 ※中央の剥離紙が2枚の 場合、両側から「3」と表

示された剥離紙をはが

します。

![](_page_19_Picture_22.jpeg)

テープが平らになるよう におさえます。 ノート:センサ装着部位を定 期的に確認してください。

### センサ装着・使用開始 新センサ使用開始

![](_page_20_Picture_1.jpeg)

![](_page_20_Picture_2.jpeg)

センサ装着後、 「OK」を選択 「センサ使用開始」を選択

![](_page_20_Picture_4.jpeg)

![](_page_20_Picture_6.jpeg)

![](_page_20_Picture_8.jpeg)

「完了しました」を選択 2時間以内に準備が完了します

21

![](_page_21_Picture_0.jpeg)

 **重要! チェック**

#### 較正をする際は、適切な方法で行いましょう

- **・**較正を行わなくてもセンサグルコース値は表示されます
- **・** センサグルコース値による治療判断は可能ですが、センサグルコース値が疑わ しいと思われる場合には、血糖自己測定を行ってください

変動が大きいタイミングで測定した血糖値で較正をしないように してください。トレンド矢印が0~1本のタイミングで測定した血糖値 で較正してください。

血糖値の変動が大きくなるタイミング

- **・**食事中や食事後 **・**激しい運動中や運動後
- **・**インスリン投与後

![](_page_21_Picture_8.jpeg)

センサグルコース値

![](_page_21_Picture_10.jpeg)

### 較正方法 較正の画面操作

![](_page_22_Picture_1.jpeg)

「イベントマーカ入力アイコン」 「血糖値アイコン」を選択 を選択

![](_page_22_Picture_3.jpeg)

![](_page_22_Picture_5.jpeg)

「血糖値」を入力し、 「較正」を選択

![](_page_22_Picture_7.jpeg)

センサ較正が行われます

23

![](_page_23_Picture_0.jpeg)

#### センサの使用期限が切れるタイミング

センサは7日間使用可能です。7日間を経過するとアラートで通知します。

センサアイコン 残り24時間以内 ホーム画面 > メニュー 26679326

![](_page_23_Picture_4.jpeg)

トランスミッタを覆っている オーバルテープ(2枚目として 張り付けたもの)を剥がし、 続いて粘着タブをトランス ミッタから慎重に外します。

![](_page_23_Picture_6.jpeg)

センサの両端を人差し指 と親指でつまみ、トラ ンスミッタをセンサから 取り外します。

#### トランスミッタを取り外す方法 ファイン しゅう センサを取り外す方法

- 1. センサの白いテープを剥がして センサを取り外すか、センサの ふちを持って皮膚から取り外し ます。
- 2. 取り外したセンサは、医療廃棄物 容器に入れて廃棄してください。

新センサの使用を開始するタイミング

![](_page_23_Picture_12.jpeg)

センサの交換は、失敗しないように時間に余裕をもって行いましょう。

![](_page_23_Picture_14.jpeg)

## Q & A

- Q. お風呂の時はどのようにすればいいですか?
- A. トランスミッタは防水ですので装着したまま入浴できます。 モバイル機器とトランスミッタの通信が30分以上中断され るとアラートが発生します。 通信が再開すると、中断されていた間のセンサグルコース 値がモバイル機器に送信され、アプリ上に表示されます。

#### Q. トランスミッタを洗浄してもいいですか?

A. 必ずテストプラグを取り付けて洗浄してください。 トランスミッタの接続部に水などが入ると故障します。

![](_page_24_Picture_5.jpeg)

#### Q. 飛行機に乗る場合はCGMは使用できますか?

- A. 本製品はBluetooth®を使用し、モバイル機器と トランスミッタは通信を行っています。 ほとんどの飛行機で、機内でもトランスミッタをご使用することができます。 Bluetooth®の接続について、航空会社のガイダンスに従ってください。必要に 応じて、モバイル機器の設定を機内モードにするなどして、トランスミッタとモバ イル機器の通信を中止する必要があります。通信を再開すると、中止していた間の センサグルコース値がモバイル機器に送信され、アプリ上に表示されます。
	- トランスミッタを装着して搭乗する旨を事前に航空う会社にご連絡ください。
	- 空港の保安検査場では、X線検査にトランスミッタ、センサを通さないでください。ゲート 型の金属探知機検査は問題ありませんが、ボディースキャナー検査を受ける場合は、 検査前にトランスミッタ、センサを体から取り外す必要があります。
- Q. X線検査、CT検査、MRI検査はそのまま受けて大丈夫ですか?

A. X線や電磁波を用いる検査の際は、トランスミッタ、センサを必ず取り外して ください。

![](_page_25_Picture_0.jpeg)

センサ装着の手技、装着部位の選択は重要です

適切な部位に、正しくセンサを装着しましょう。安定的に測定 するために重要です。

![](_page_25_Picture_3.jpeg)

センサグルコース値の変動傾向を確認しましょう

食事、インスリンの投与、運動などがどのようにセンサグルコース 値に影響するか、トレンド矢印やグラフの動きを参考にして、変動 傾向を確認しましょう。

慣れたら予測アラートを活用しましょう

CGMに慣れたら、医師と相談して予測アラートを活用 しましょう。

![](_page_25_Picture_8.jpeg)

![](_page_25_Picture_9.jpeg)

 $166$  mass

![](_page_25_Picture_10.jpeg)

26

### グルコースアラートの活用 アラートの種類

グルコースアラートとは、センサグルコース値の変動状況をリアルタイムにアラート通知 してくれる機能です。センサグルコース値が上限値や下限値に到達したときや到達が 予測されるとき、上昇速度が速いときなどにアラートで通知するよう設定できます。 高・低グルコース予測アラートは、高血糖、低血糖になる前に、事前に予防対策を行い たいとお考えの方におすすめの機能です。

#### グルコースアラートの種類

設定数が多すぎたり、設定値が自分にあわない場合、生活の質を下げて しまう場合があります。

自分にあった設定内容と対処方法をよく主治医と相談し使用しましょう。

![](_page_26_Picture_7.jpeg)

(グルコースアラートのイメージです。)

![](_page_26_Picture_9.jpeg)

### グルコースアラートの活用 低グルコース予測アラート

- ・ 低グルコース予測アラートとは、低グルコースが予測されるとアラートでお知らせします
- ・低グルコース前にアラートで気付き、補食などを摂ることができます
- ・仕事中、運転中の低血糖への予防が期待できます

### 予測アラート機能のアラート発生イメージ(下限値70mg/dL、予測到達時間30分の場合) 予測アラート機能のアラート発生イメージ(下限値70mg/dL、予測到達時間30分の場合)

![](_page_27_Figure_5.jpeg)

#### 予測アラートで低グルコースを予防および回避のイメージ

![](_page_27_Figure_7.jpeg)

28

### グルコースアラートの活用 低グルコース予測アラートの設定

![](_page_28_Picture_1.jpeg)

「日中の開始時間」「下限値」を 設定ください ※60~90mg/dLで設定可能です

アラートの通知するタイミング を設定します ※予測アラートの場合、下限 値前を選択し、予測到達時間 を設定します ※10分~1時間で設定可能です

高グルコースアラートも 同様に設定可能です

![](_page_28_Picture_5.jpeg)

 $\overline{\left( x\right) }$ 

アラートの設定

低グルコースアラート 高グルコースアラート

スヌーズ時間

低下アラート/上昇アラート

コースアラート

アラートの設定や、アラートが 鳴ったときの対応方法は、必ず 主治医と相談の上、決定して ください。

29

### グルコースアラートの活用 低グルコース予測アラートの対処

グルコースアラートの画面

![](_page_29_Picture_2.jpeg)

![](_page_29_Picture_3.jpeg)

グルコースアラートはセンサグルコース値があらかじめ設定した 上限値もしくは下限値に達した場合、もしくは達する可能性を予測 して通知します。

センサグルコース値と血糖値が一致しない場合があるため、 アラートが鳴った場合でも、高血糖または低血糖に達していない ことがあります。アラートが鳴ったときの対応については、担当医師 にご相談ください。

グルコースアラートが鳴らない場合であっても、高血糖または低 血糖になっている場合があります。高血糖または低血糖の症状が 現れたときには、ただちに血糖を測定してください。高血糖および 低血糖への対応については、主治医にご相談ください。

![](_page_29_Picture_8.jpeg)

### グルコースアラートの活用 アラートの音量、消音の設定

![](_page_30_Figure_1.jpeg)

![](_page_30_Picture_2.jpeg)

#### アラート音量設定

- ・アラート音量を「%」で設定できます
- ・ 音量が設定されていると、モバイル 機器がマナーモードでもアラート音 で通知します
- ・ アラート音量を「0%」に設定されて いると、振動(バイブ)で通知します

※最初のアラートに対応しない場合、音 が繰り返し鳴ります。

![](_page_30_Figure_8.jpeg)

#### アラートの消音設定

- ・ すべてのアラートの消音設定ができ ます
- ・最大で4時間設定可能です
- ・ 30分、1時間、4時間(最大)、カス タムで設定できます

![](_page_30_Picture_13.jpeg)

緊急低グルコースアラートは54mg/dL未満で鳴ります。 「すべてのアラートを消音にする」がオンになっている場合は、 通知音は鳴りませんが、代わりに振動(バイブ)で通知します。

![](_page_31_Picture_0.jpeg)

#### ケアリンク™コネクト機能とは

ケアリンク™コネクト機能とは、遠隔モニタリング機能のこと です。

- 1.家族・保護者が、患者さんのCGMデータをモバイル 機器やパソコン(PC)から遠隔でモニタリングできます。
- 2.家族・保護者が、患者さんで発生したアラートをテキスト メッセージ(SMS)を受け取ることができます

![](_page_31_Picture_5.jpeg)

![](_page_31_Picture_6.jpeg)

家族・保護者の 画面イメージ (遠隔モニタリ ング)

家族・保護者へ のテキストメッ セージ(SMS) の画面イメージ

アラート通知メッセージ送信のイメージ システムのイメージ

![](_page_31_Figure_11.jpeg)

ケアリンク™コネクトの活用

ケアリンク™コネクトを使うためには、家族・保護者はケアリンク™パーソナル登録する 必要があります。

ユーザ登録は、以下①~③の手順で行います。

- ① 家族・保護者が、ケアリンク™パーソナルIDを作成する
- ② 家族・保護者が、ユーザ(患者さん)のデータへのアクセスをリクエストする

③ユーザ(患者さん)が、リクエストを承諾する

![](_page_32_Picture_6.jpeg)

家族・保護者は、下記サイトからケアリンク™パーソナルのIDを作成してください。

【ケアリンク™パーソナルへアクセス】

https://carelink.minimed.eu

![](_page_32_Picture_10.jpeg)

![](_page_33_Picture_0.jpeg)

※ 画面の内容を確認し、ガイダンスに従い選択をしてください

![](_page_33_Figure_3.jpeg)

リアルタイムCGMを使いこなそう CGM

![](_page_34_Picture_0.jpeg)

※ 画面の内容を確認し、ガイダンスに従い選択をしてください

![](_page_34_Figure_3.jpeg)

次のページへ進み、 「2アクセスリクエスト」を行ってください

![](_page_35_Picture_0.jpeg)

【ケアリンク™パーソナルへアクセス】 https://carelink.minimed.eu

![](_page_35_Picture_3.jpeg)

![](_page_35_Figure_4.jpeg)

次のページへ進み、 「③リクエストの承諾」を行ってください

![](_page_36_Picture_0.jpeg)

![](_page_36_Figure_2.jpeg)

以上で、ケアリンク™コネクトの設定は完了です

### ケアリンク™コネクトの活用 テキストメッセージの通知設定、アラートの通知設定

※テキストメッセージ通知の際は、家族・保護者の携帯番号の入力と通知設定が必要です

![](_page_37_Picture_2.jpeg)

通知を受けたいアラートを選択します。

- カテゴリ名の横にある をONにし、通知を受けたいアラートを選択 します。
- 通知のタイミングを選択します。(●分経過後、アラートが未解除であれば通知されます)
- 最後に画面下の「更新」を選択します。

![](_page_37_Picture_206.jpeg)

![](_page_37_Picture_207.jpeg)

38

ケアリンク™レポートの活用

![](_page_38_Picture_1.jpeg)

ケアリンク™パーソナルのレポート機能とは

ケアリンク™レポートとは、CGMデータをまとめたレポートです。

- ・ グルコースパターン、目標グルコース範囲内の割合[Time In Range(TIR)]を表示 します
- ・ ケアリンク™パーソナルにログインすると、ケアリンク™レポートの作成(PDF形式) ができます
- ・ インスリン投与、食事や運動などが血糖変動に影響しているかを振り返り確認する ことができます

**A** 12-16-2019 - 12-29-2019 (14 日) **B** 12-02-2019 - 12-15-2019 (14 日)

**評価 1 / 10 と進捗状況**

![](_page_38_Picture_7.jpeg)

### ケアリンク™レポートの活用

#### 【ケアリンク™パーソナルへログイン】 https://carelink.minimed.eu

![](_page_39_Picture_126.jpeg)

40

### リアルタイムCGM使用時の重要な注意事項

- 1. センサグルコース値は間質液を測定しているため、実測血糖値とは時間差が発生します。 センサグルコース値による治療判断は可能ですが、グルコース値が疑わしいと思われる場合 には、血糖自己測定を行ってください。
- 2 . 較正を行う血糖値の入力は、血糖変動が安定しているとき(P. 22較正方法のポイントを参照) に実施してください。
- 3 . トランスミッタは精密器械です。取り扱いには十分ご注意ください。(落下や衝撃を与えない よう注意し、高温・多湿などの環境下で保管しないでください。)
- 4 . X線装置、MRI装置、CTスキャン装置またはジアテルミー装置が設置された検査室に入る前 に、センサ、トランスミッタ、および血糖自己測定器を必ず取り外してください。
- 5 . ワイヤレスネットワークなど高周波を使用する機器を使用している場合は、モバイル機器と トランスミッタ間の通信が干渉を受けることがあります。この場合には、モバイル機器とトラン スミッタをこれらの機器から遠ざけるか、機器の電源を切ってください。この干渉により誤った データが送信されることはありません。
- 6 . グルコースアラート機能はセンサグルコース値に基づいて作動します。センサと血糖値の乖離 を防ぎ、機能を正しく動作させるため、センサの装着部位の注意点および装着方法(P.16~20) に注意してください。
- 7 . トランスミッタの電池切れやセンサ信号が受信できない場合、グルコースアラート機能は作動 しません。通信の回復が難しい場合は、定期的に血糖値を確認してください。
- 8 . センサを装着している時に、アセトアミノフェン(パラセタモール)が含まれる薬剤(解熱剤、 風邪薬など)を服用すると、センサグルコース値が誤って上昇することがあります。その程度に は、服用量や個人差があります。低血糖を防ぐために、血糖値を測定し治療を決定するように してください。
- 9 . ヒドロキシカルバミド又はヒドロキシウレアが含まれる薬剤(癌などの治療薬)を服用すると、 血糖値に対してセンサグルコース値が高く測定されるため、CGMによるグルコースモニタを 行わず、必ず血糖自己測定により血糖値をモニタしてください。
- 10.緊急事態の対処方法をあらかじめ主治医と決めておいてください。
- 11. 低血糖・高血糖など体調に異変があった場合、ただちに医療機関へご連絡ください。(お出かけ の際には緊急情報カードなどご自身が糖尿病であることが証明できるものをご持参ください)

![](_page_41_Picture_3.jpeg)

#### **医療機関連絡先**

#### **このような場合は医療機関へご連絡ください**

- **・高血糖や低血糖など体調に異変がある場合 ・インスリン量の調整など治療に関する相談が必要な場合**
- **・患者さんやご家族による対処が困難な場合 ・付属品が無くなった場合(ご注文や発送依頼)**
- -
- **・本品または付属品の故障が疑われる場合**

#### 24**時間サポートライン**

本品の使用方法に関するご質問や不安なことがありましたら、いつでも24時間サポートラインへご相談ください コール ミニ コール

# **日本メドトロニック** <sup>24</sup>**時間サポートライン 0120-56-32-56**

#### www.medtronic.com/guardianconnect

- ・製品の使用方法やよくある質問などをご紹介しています。
- ・パソコン、スマートフォンやタブレット端末からもアクセスできます。

![](_page_43_Picture_13.jpeg)

ご登録はこちら

![](_page_43_Picture_14.jpeg)

#### **クラブレニー**

製品・安全情報のメール配信サービスや、はじめてすぐの患者さんに お電話でサポートサービスの利用が可能

#### LINE**公式アカウント**

LINE公式アカウントから友達登録で、 タイムリーな製品・安全情報を配信

![](_page_43_Picture_19.jpeg)

## **Medtronic**

#### **日本メドトロニック株式会社**

ダイアビーティス 〒108-0075 東京都港区港南1-2-70

#### medtronic.co.jp

![](_page_43_Picture_24.jpeg)

**エムベクタ合同会社** 〒105-0003 東京都港区西新橋1-1-1 日比谷フォートタワー

販売名:メドトロニック ガーディアンコネクト 医療機器承認番号:22900BZX00321000

使用目的又は効果、警告・禁忌を含む使用上の注意等の情報につきましては製品の電子添文をご参照ください。 © 2023 Medtronic. Medtronic、メドトロニック及びMedtronicロゴマークは、Medtronicの商標です。 TMを付記した商標は、Medtronic companyの商標です。

エムベクタ合同会社は、メドトロニック社製「ガーディアン™4スマートCGMシステム」の情報提供活動をしております。 DIAB2310-20 rev.1 embecta and the embecta logo are trademarks of Embecta Corp.